マッピングについて

平面・箱状にマッピングできるようになりました。バージョン10.5.8以降

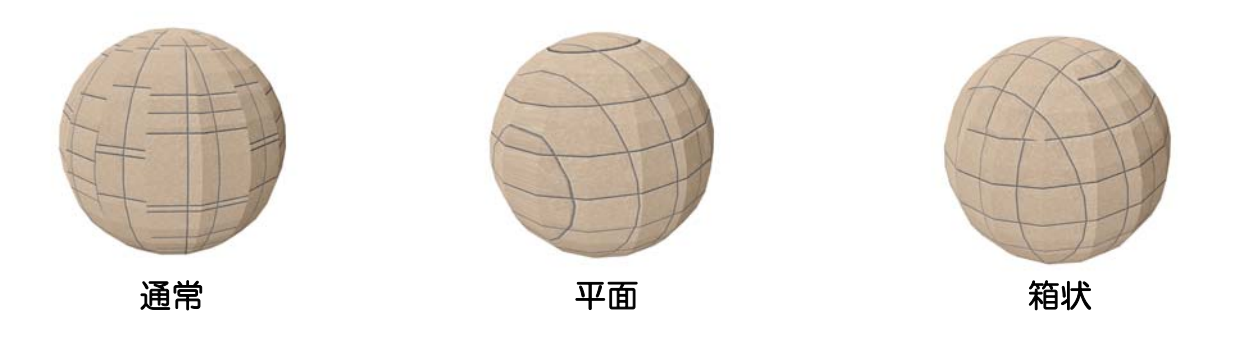

※通常は球体にタイルは貼りませんがわかりやすくするために、使用しています。

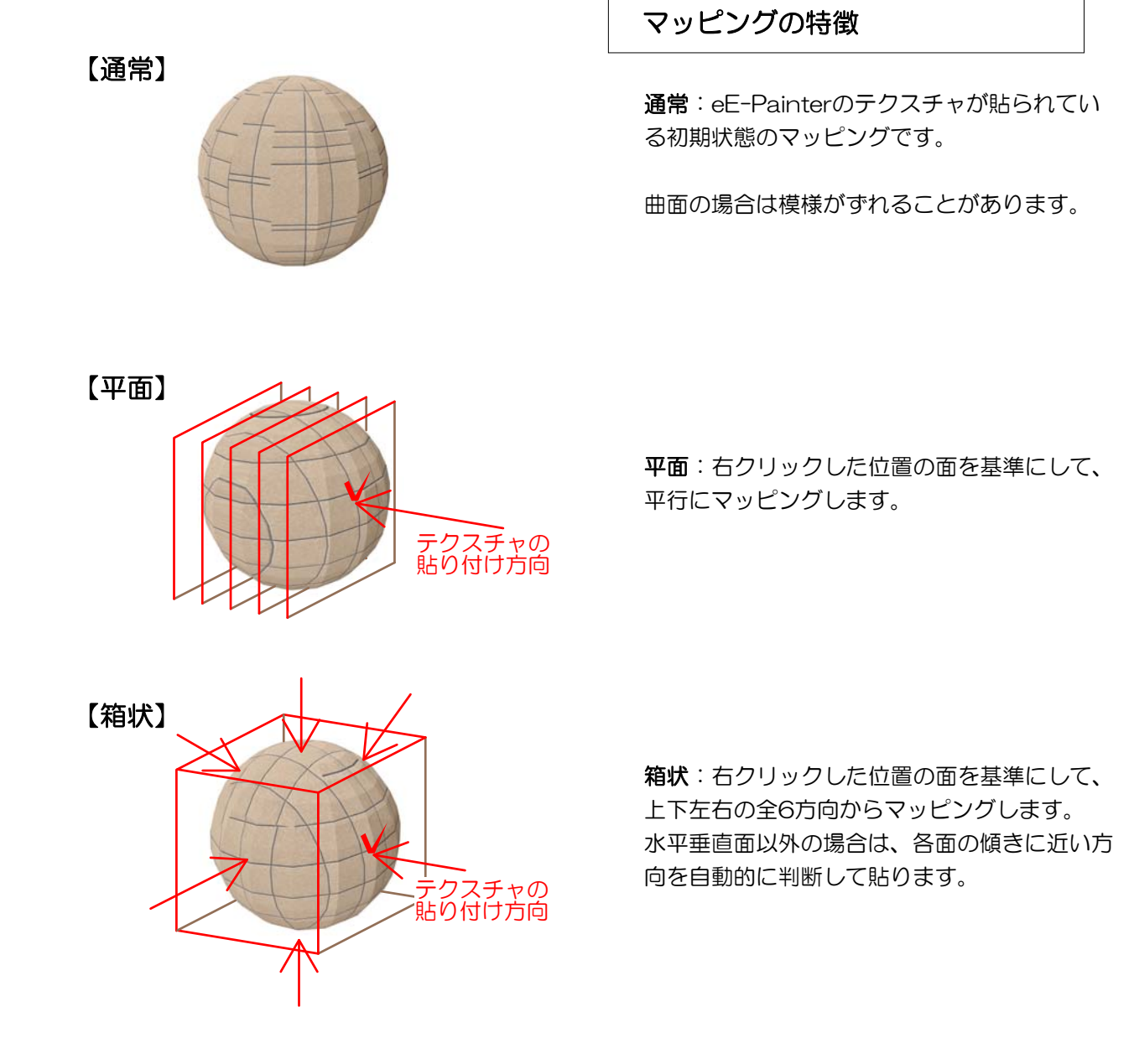

マッピング方法とテクスチャのサイズを変えて、テクスチャをきれいに貼ってみましょう。

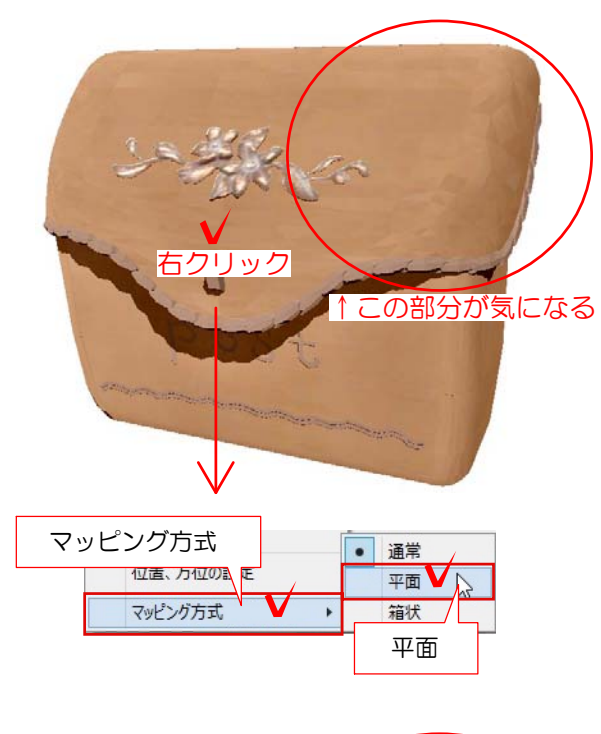

## マッピング方法を変える

1.テクスチャをきれいに貼りたい部分を拡大して 表示します。(eE-Painter)

2.基準にしたい箇所で右クリックをし、 マッピング方式 →平面 を選択します。

基準にする箇所は、全体形状の正面にあたる箇所 を目安にしてください。 クリックする場所によって多少模様の付き方が変 わります。

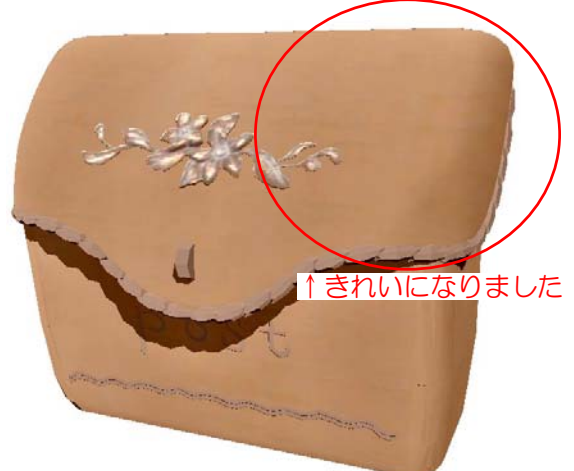

3.「再描画」をクリックします。 曲線部分の模様がきれいになります。

表示がまだうまくいかない場合は、 マッピング方式 →箱状 でもお試しください。

## テクスチャ模様がきれいに貼れない時は-2

マッピング方法とテクスチャのサイズを変えて、テクスチャをきれいに貼ってみましょう。

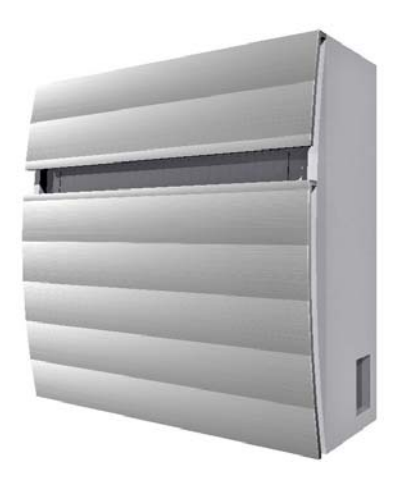

マッピングを変えても変わらない場合は、テクス チャのサイズを変更して調整します。

左図のような場合はこの方法で調整が可能です。

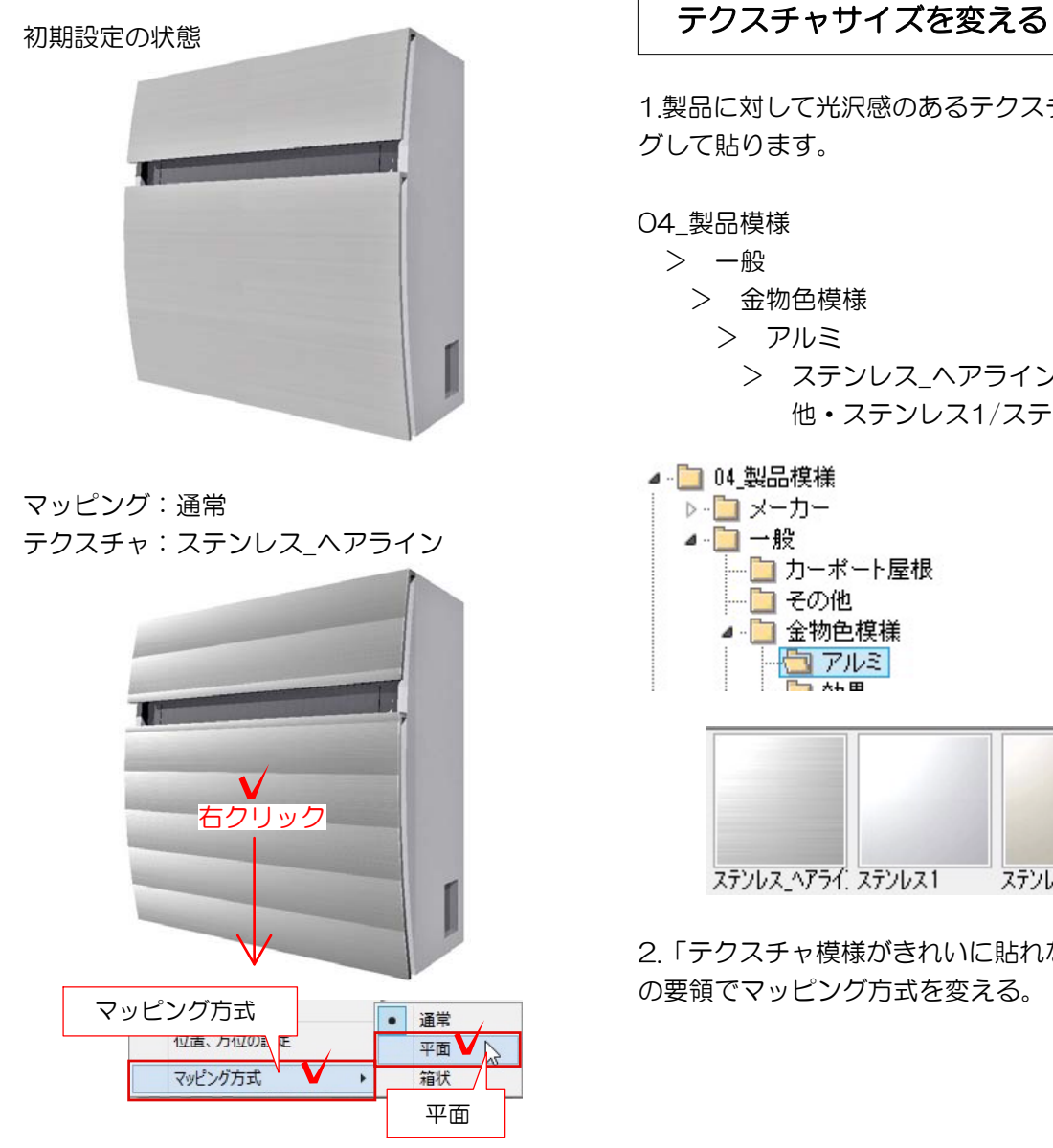

1.製品に対して光沢感のあるテクスチャをドラッ グして貼ります。

```
04_製品模様
```
- > 一般
	- > 金物色模様
		- > アルミ
	- > ステンレス\_ヘアライン 他・ステンレス1/ステンレス2

4 □ 04 製品模様

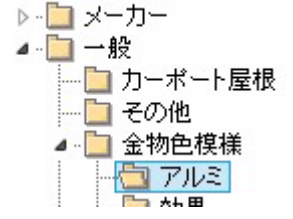

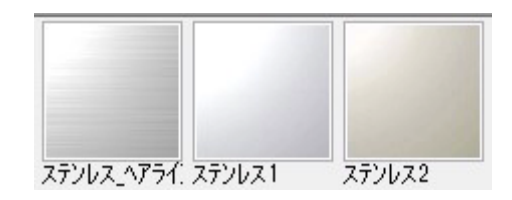

2.「テクスチャ模様がきれいに貼れない時は-1」 の要領でマッピング方式を変える。

マッピング:平面 テクスチャ:ステンレス\_ヘアライン テクスチャサイズ:0×0

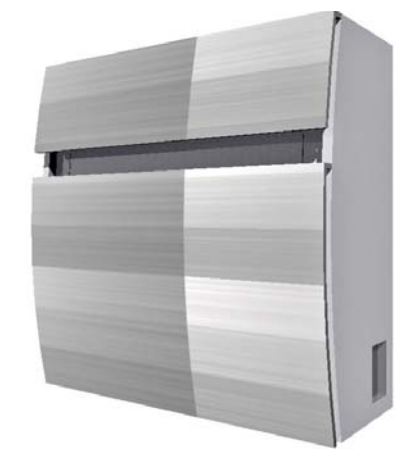

マッピング:平面 テクスチャ:ステンレス\_ヘアライン テクスチャサイズ:450×450

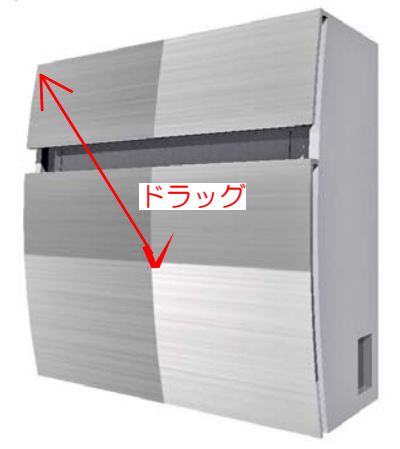

マッピング:平面 テクスチャ:ステンレス\_ヘアライン テクスチャサイズ:450×450 テクスチャ位置調整後

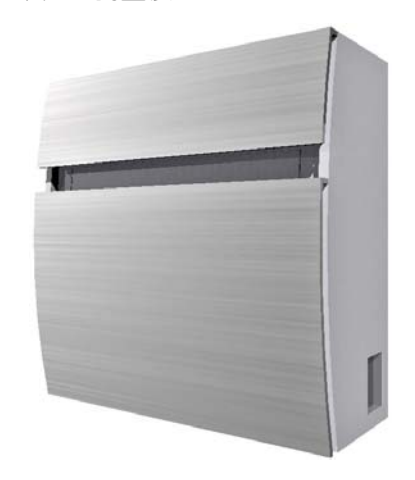

3.2で変わらない場合は貼ってあるテクスチャを クリックし、画面右上の「テクスチャ」のサイズ を変更します。

ここではポストの大きさに合わせてサイズ変更。

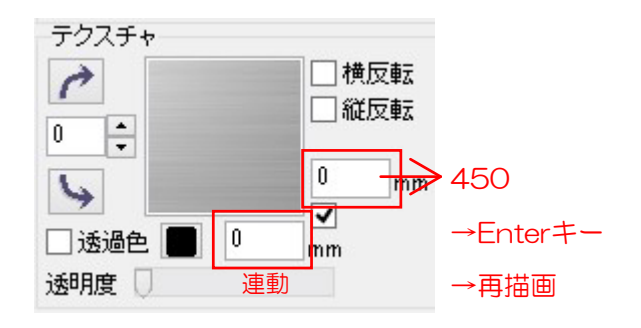

4.ドラッグして模様を合わせます。

左図が完成。

マッピングが良くても、テクスチャのサイズが0 ×0になっているとうまく入らないことがあるの で、サイズ指定をして調整しましょう。